## **Unreal Engine ohjeita**

## Käynnistys

1.Kun olet kirjautunut Epic Games Launcheriin ensimmäisen kerran, voi Epic Games launcher sanoa että Unreal Enginea ei ole asennettu.

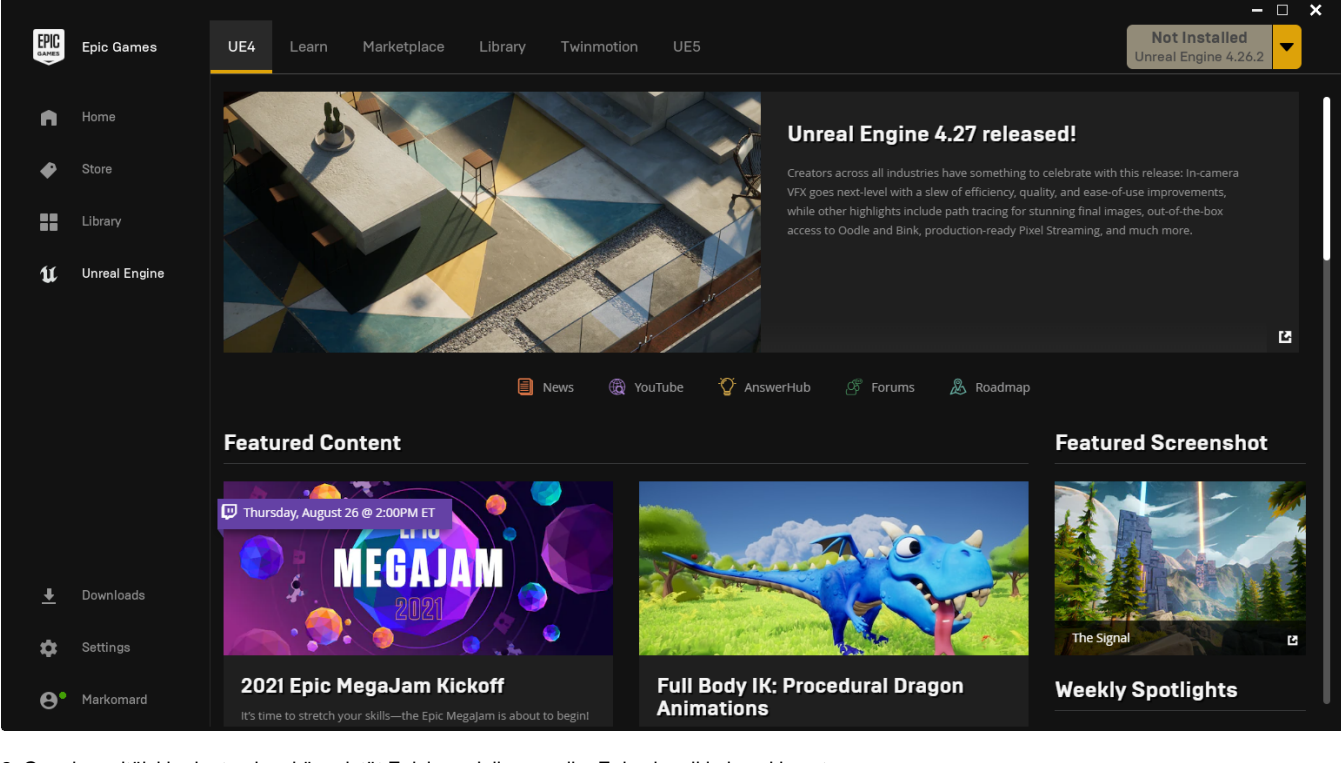

2. Ongelma pitäisi korjautua kun käynnistät Epicin uudelleen, sulje Epic alapalkin kuvakkeesta

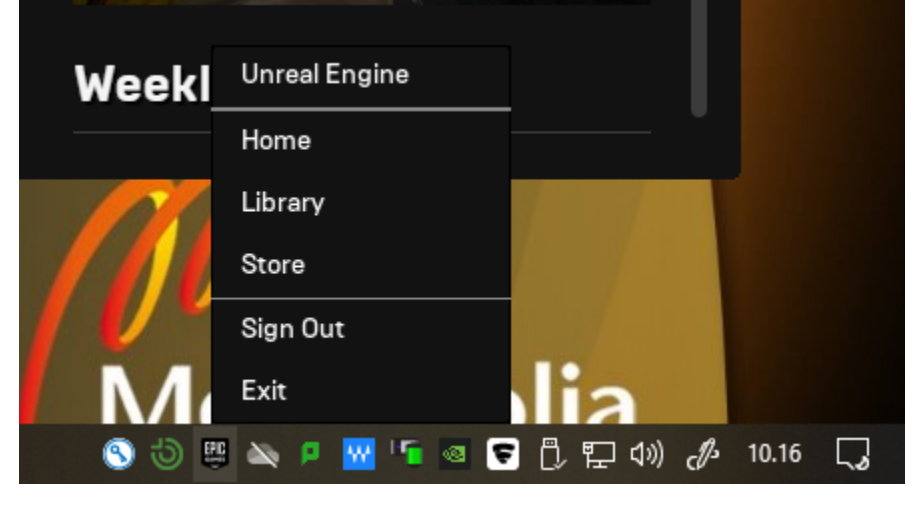

3. Käynnistä Epic uudelleen työpöydän kuvakkeesta tai käynnistysvalikosta. (Epic pitää avata luokissa "-noselfupdate -skipbuildpatchprereq" -optioilla, että Epic ei ala päivittämään itseään ja epäonnistumaan, ja että Unreal Engine ei käynnistyessä tarkasta Requirement-palikoiden asennusta )

Ohjelma avautuu uudelleen, sen pitäisi nyt kysyä tiedostojen assosiointia. Edelleenkään meillä ei ole tähän oikeuksia perustunnuksilla, joten valitse No Thanks.

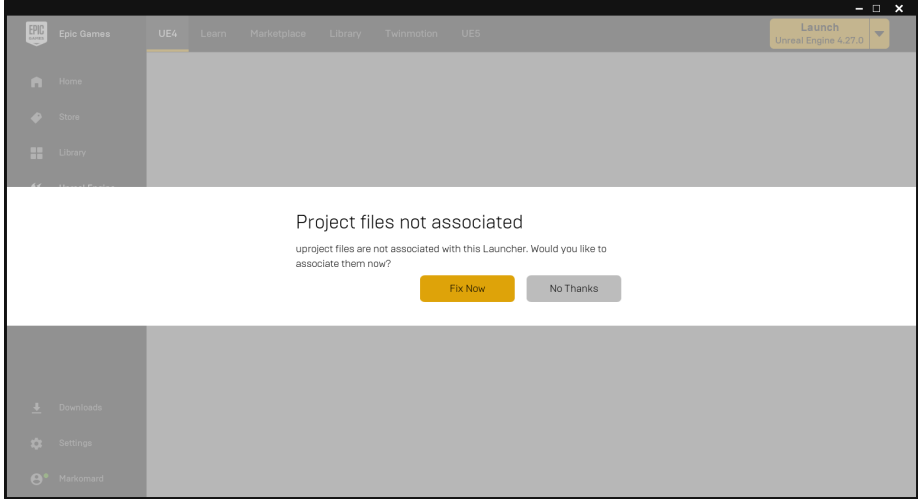

4. Tämän jälkeen Epic kertoo että meillä on Engine asennettuna

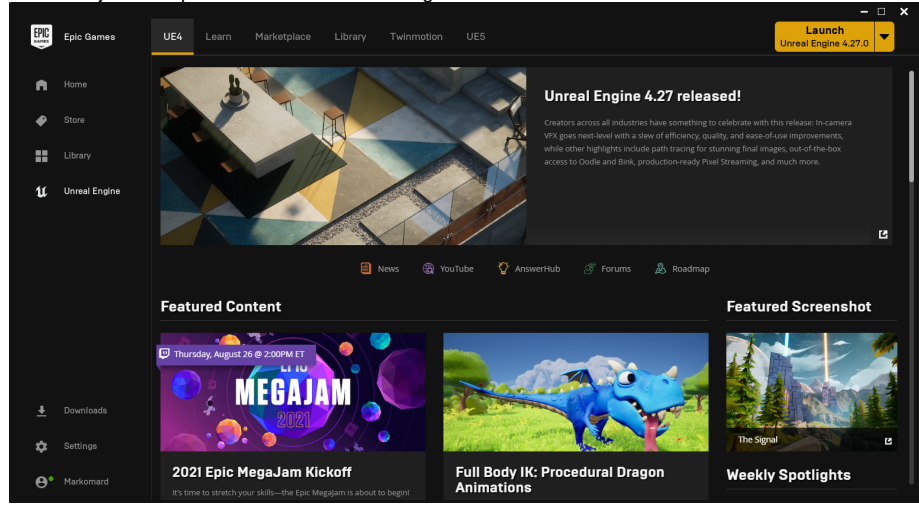

5. Mene asetuksiin Epicissä, eli rattaan kuvake vasemmalla alhaalla. Ota pois Start when My Computer Starts, sekä Desktop Notifications, niin silmille ei pompi mainoksia.

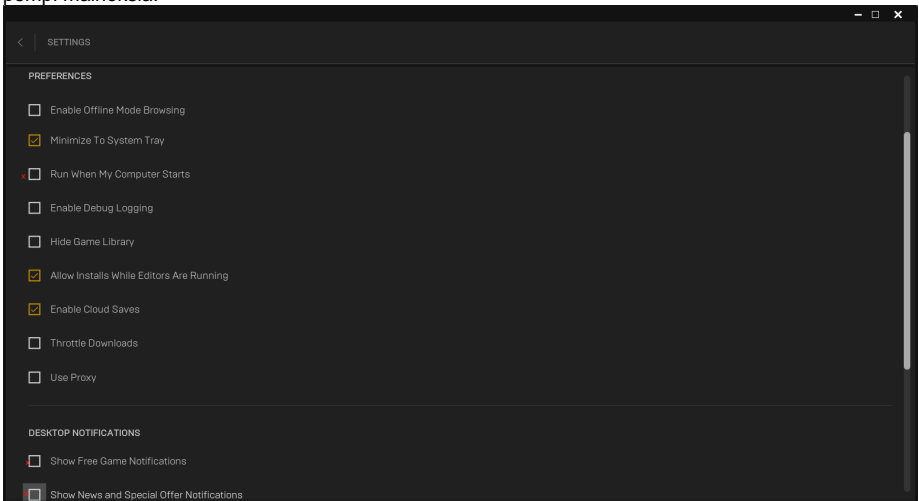

Jos Epic käynnistyy luokassa koneen käynnistyessä, niin se käynnistyy ilman noita kohdan 3. optioita, ja käyttö ei onnistu.

Jos siis saat virheen Epiciä käyttäessä tai Enginea käynnistäessä, niin korjaus on ohjeen kohdat 2. ja 3.

[Unreal Engine Instructions](https://tietohallinto.metropolia.fi/display/itservices/Unreal+Engine+Instructions)